# **1<sup>η</sup> Εργαστηριακή Άσκηση**

**Σκοπός** αυτής της εργασίας είναι να εξοικειωθεί ο σπουδαστής με το περιβάλλον εργασίας του Microsoft SQL Server 2012. Θα ασχοληθεί με τη δημιουργία μιας Βάσης Δεδομένων, τη δημιουργία ερωτημάτων SQL, την εξαγωγή και εισαγωγή αντιγράφων ασφαλείας της βάσης καθώς επίσης και με τη μετατροπή και εξαγωγή των δεδομένων σε άλλο RDBMS\* (π.χ. Microsoft Access)

*Απαιτούμενο Υλικό* : **Microsoft SQL Server 2012**

### **1 Δημιουργία Βάσης Δεδομένων.**

**1.1** Το περιβάλλον που χρησιμοποιούμε για να γίνει η δημιουργία και διαχείριση της Βάσης λέγεται **SQL Server Management Studio**.

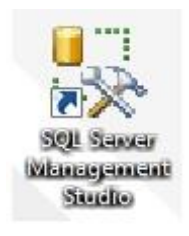

 **Εικονίδιο Management Studio**

#### **1.2**

#### **Η τοποθεσία του Management Studio**

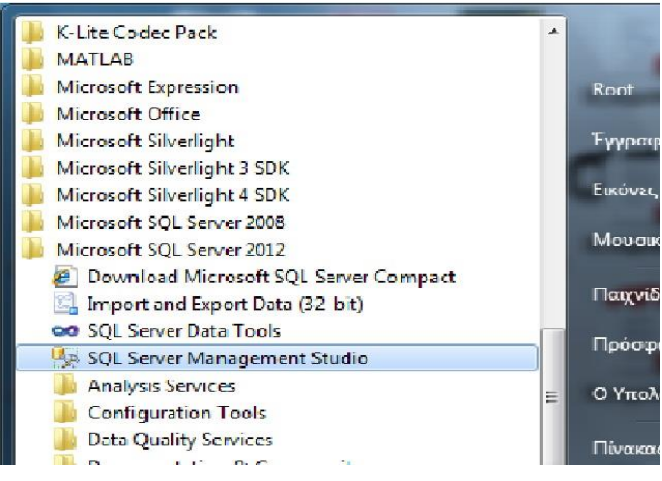

1.3 Ανοίγοντας το πρόγραμμα μας ζητείται να κάνουμε login.

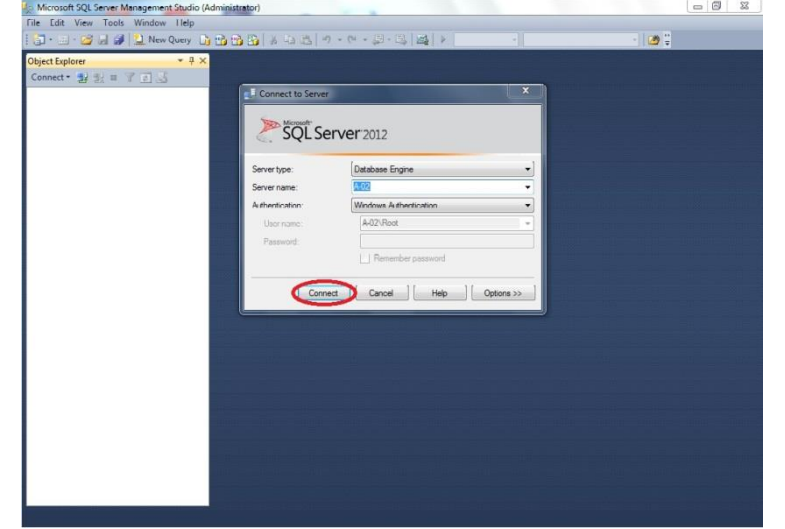

Πατώντας Connect αρχίζει η υπηρεσία του sql server και είμαστε έτοιμοι να δημιουργήσουμε και να διαχειριστούμε μια Βάση Δεδομένων

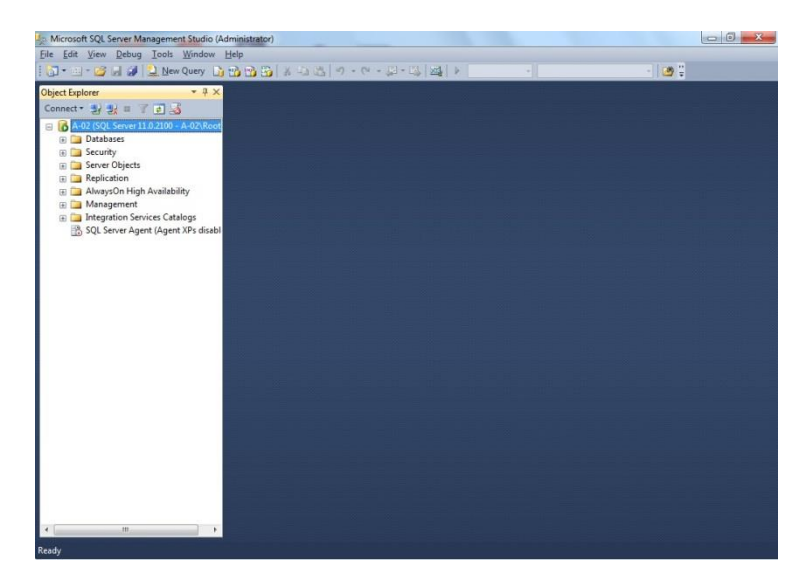

1.4 Για να δημιουργήσουμε μια νέα Βάση Δεδομένων, πάμε στον Object Explorer (αριστερή στήλη) και κάνουμε δεξί κλικ στο Databases και πατάμε New Database.

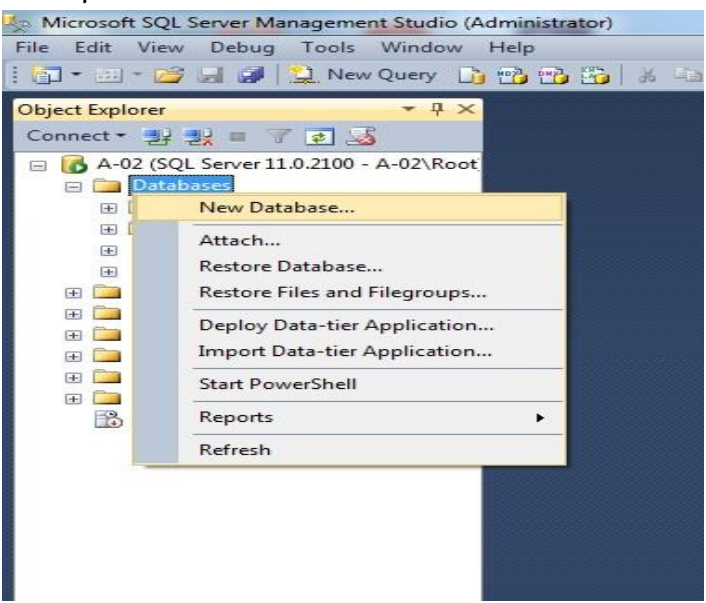

Στη συνέχεια δίνουμε το όνομα **ΑΤΖΕΝΤΑ\_ΕΠΙΘΕΤΟ** στη Βάση και πατάμε ΟΚ.

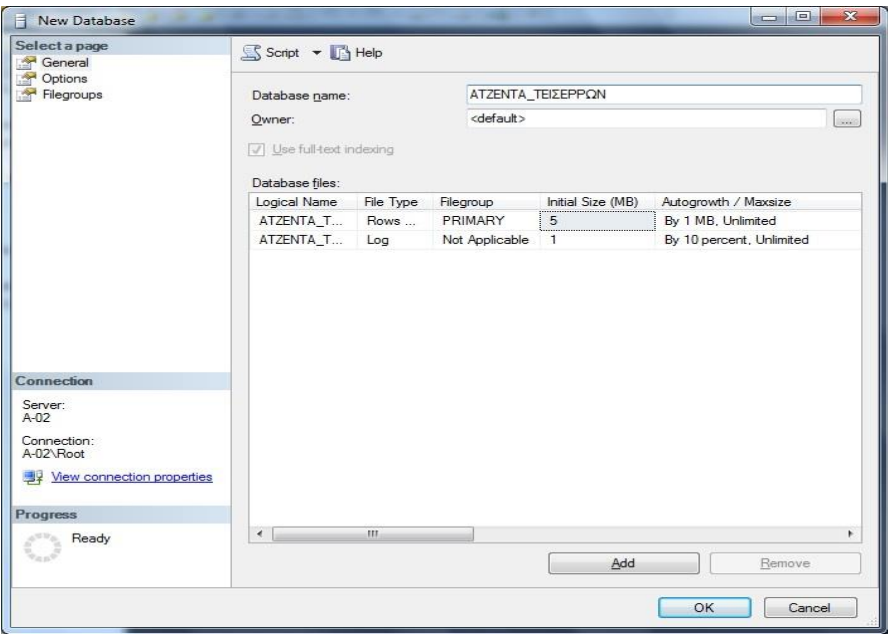

### **1.5 Δημιουργία Πίνακα.**

Για να δημιουργήσουμε έναν πίνακα επεκτείνουμε το μενού της Βάσης μας και με δεξί κλίκ στο Tables πατάμε New Table. Σε αυτή την περίπτωση θα δημιουργήσουμε τον πίνακα FILOI που θα περιέχει τα εξής στοιχεία : AA, EPITHETO, ONOMA, ON\_PATROS, HM\_GENNHSIS, ODOS, AR, TK, POLH, THL\_ERGASIAS, THL\_SPITIOU, KINHTO, SXOLIA.

#### **Δημιουργία Πίνακα**

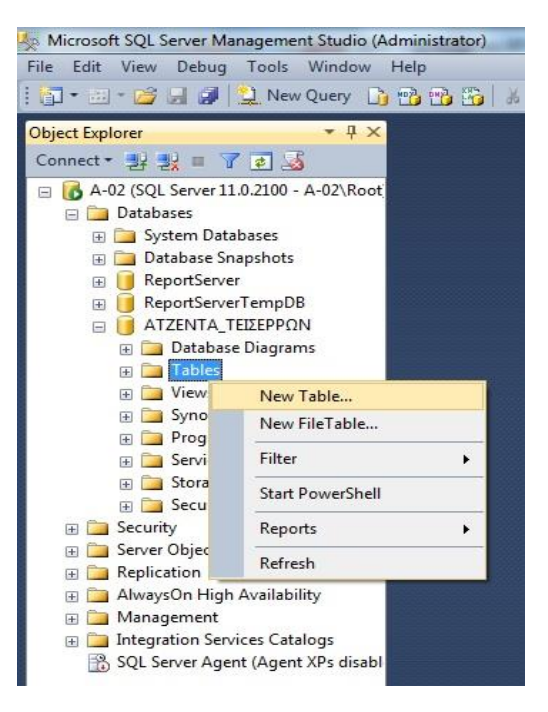

Με δεξί κλικ στο πεδίο ΑΑ επιλέγουμε το primary key. Στις ιδιότητες (κάτω πίνακας) θέτουμε το Is Identity->Yes και το Identity Increment = 1 για να έχουμε **αυτόματη αρίθμηση\***

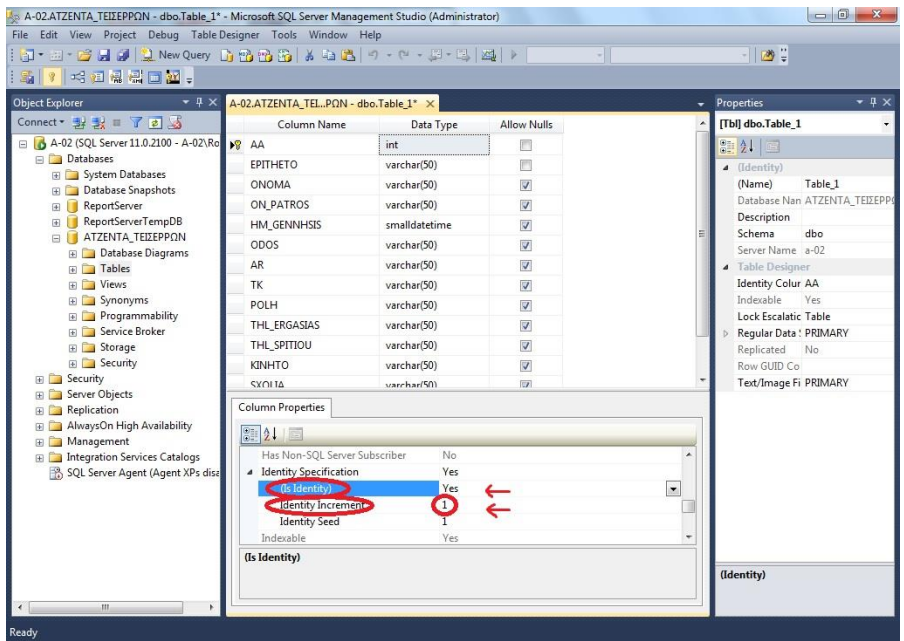

\**Αυτόματη Αρίθμηση πεδίου***.** Το πρώτο πεδίο του πίνακα FILOI, το ΑΑ, θέλουμε να παρέχει αυτόματη αρίθμηση. Να ξεκινάει με τη τιμή 1 από την πρώτη εγγραφή και να συνεχίζει με βήμα 1 στις υπόλοιπες. Αυτό επιτυγχάνεται αλλάζοντας τη ρύθμιση "Identity" όπως φαίνεται και στην εικόνα 1.4 σε " Yes (Not for Replication)". Από ποια εγγραφή θαξεκινάει η αρίθμηση εξαρτάται από το πεδίο "Identity Seed", στην περίπτωσή μας 1 και με τι βήμα θα αυξάνεται η αρίθμηση ρυθμίζεται στο πεδίο "Identity Increment", στο οποίο πάλι για το παράδειγμά μας δίνουμε τιμή 1.

### **1.6 Καταχώρηση Εγγραφής στον Πίνακα.**

Για να κάνουμε καταχώρηση εγγραφής σε έναν πίνακα πηγαίνουμε στον Μενού του Object Explorer, Databases->Tables και κάνουμε δεξί κλικ στο FILOI.dbo και επιλέγουμε **Edit top 200 rows.**

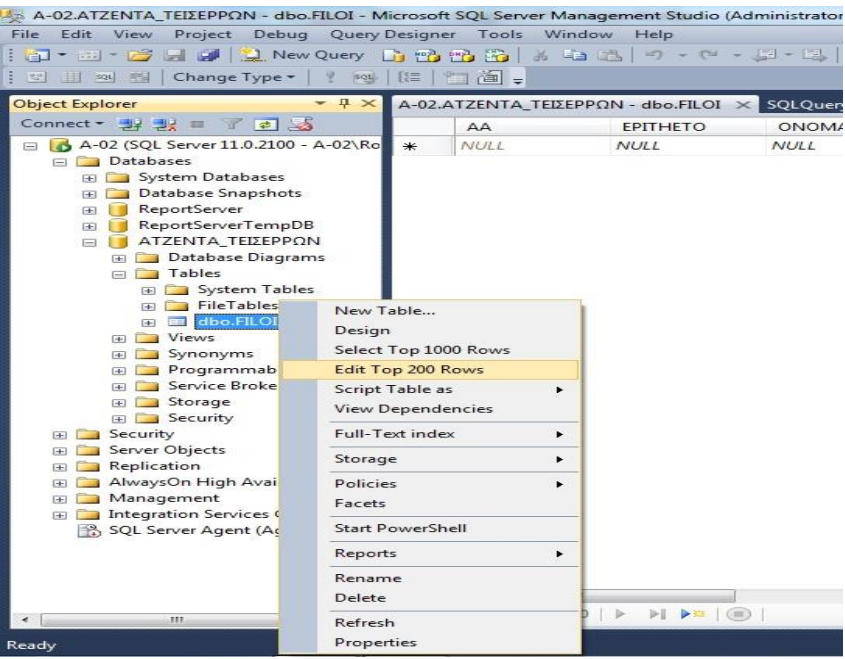

### Καταχώρηση Εγγραφών

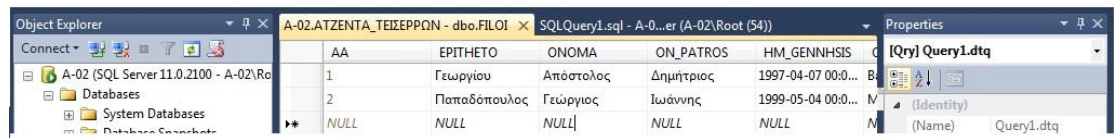

#### Για τον πίνακα "FILOI" εισάγουμε τις παρακάτω εγγραφές:

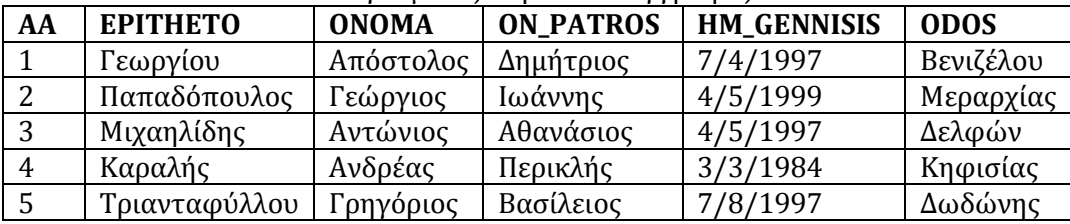

*Συνέχεια…*

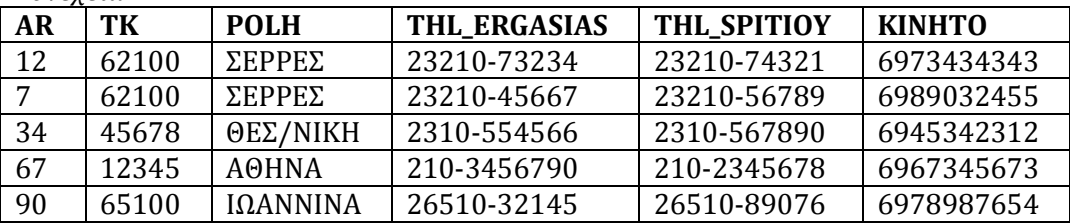

 *Σημείωση*: Στο πεδίο ΑΑ δεν συμπληρώνουμε κάτι, αφού έχει επιλεγεί ως πεδίο Αυτόματης Αρίθμησης.

- 1. Να δημιουργηθεί ο πίνακας με το πρωτεύον κλειδί του, με εντολές SQL
- 2. Να εισάγετε τις παραπάνω εγγραφές με εντολές SQL.

### **1.7 Δημιουργία Όψεων**

Για να δημιουργία Όψεων, αρκεί να κάνουμε δεξί κλικ στο Views -> New View.

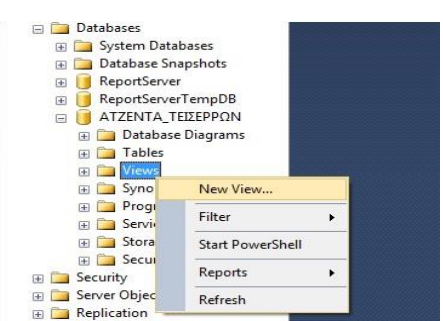

Στη συνέχεια επιλέγουμε τον πίνακα που θέλουμε να δημιουργήσουμε την όψη.

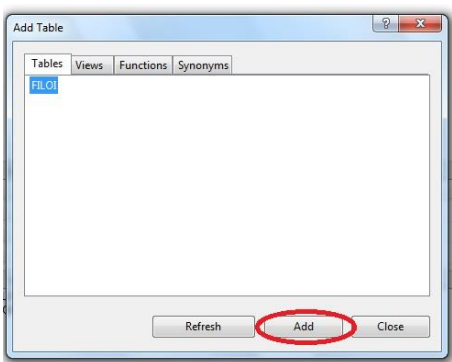

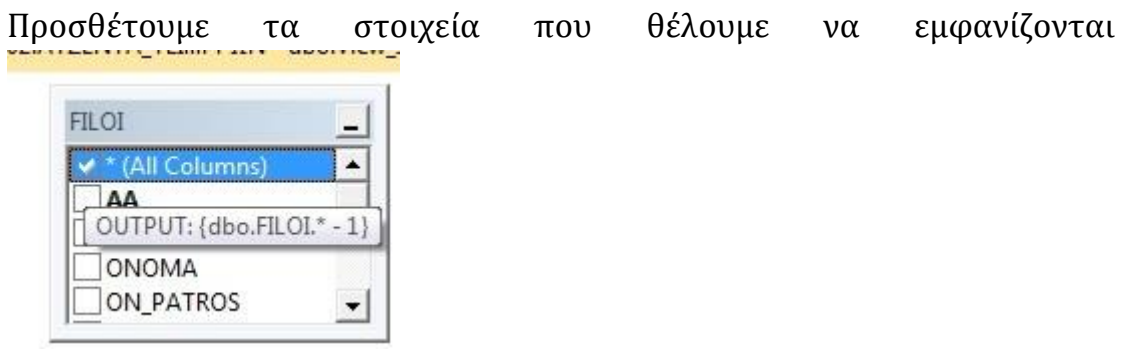

και πατάμε για να εκτελεστεί ο κώδικας δημιουργίας View

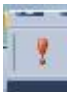

Κάνουμε δεξι κλίκ -> Save και δίνουμε το όνομα **SHOW\_FILOI**.

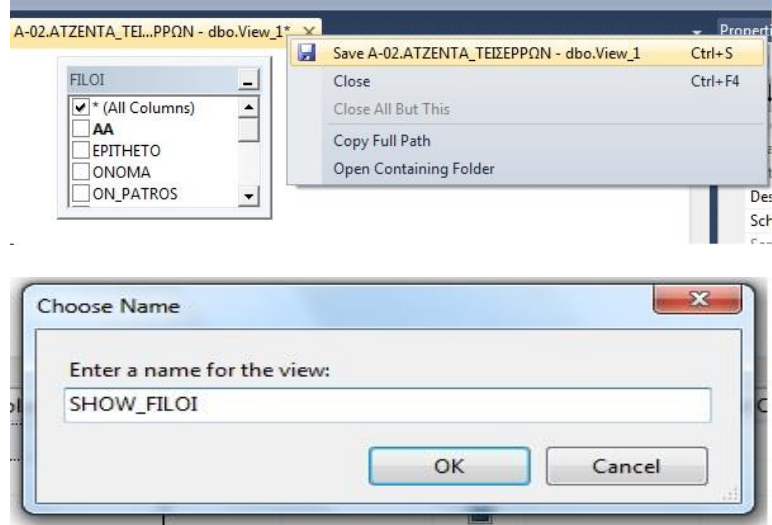

Πάμε στα Views και κάνουμε δεξι κλικ -> Refresh για να μας εμφανιστεί το View που μόλις δημιουργήσαμε.

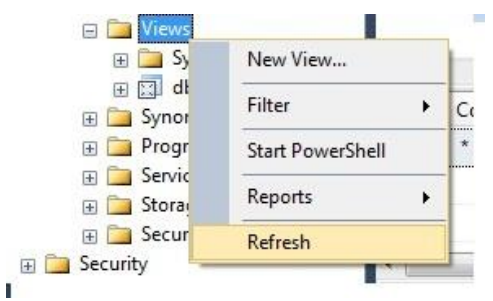

Για να δούμε το View πατάμε δεξί κλικ στο **dbo.SHOW\_FILOI** και **Select top 1000 Rows**.

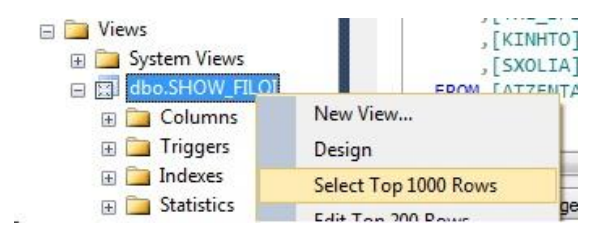

Για την παρούσα εργαστηριακή άσκηση να αποθηκευτούν και να εκτελεστούν οι παρακάτω Όψεις.

- 3. Να εμφανιστούν όλα τα στοιχεία των φίλων, που το επίθετό τους ξεκινάει από "K".
- 2. Να εμφανιστούν το Επίθετο, το Όνομα και το Κινητό των φίλων που γεννήθηκαν μετά το 1997 και είναι από την πόλη Σέρρες.
- 3. Να γίνει ομαδοποίηση των φίλων ανά Πόλη και να καταμετρηθεί πόσοι είναι από κάθε Πόλη.
- 4. Να γίνει ομαδοποίηση των φίλων ανά Σχόλιο και να καταμετρηθεί πόσοι είναι φίλοι και πόσοι γνωστοί

 5. Να εμφανιστούν τα στοιχεία των φίλων που κατάγονται από την ίδια πόλη που κατάγεται ο Γεωργίου. (Φωλιασμένο Ερώτημα\*)

 6. Να εμφανιστούν τα στοιχεία των φίλων που κατάγονται από Αθήνα και Θεσσαλονίκη.

#### \***Απαντήσεις Όψεων**

```
1. CREATE VIEW VIEW NAME AS(SELECT *
FROM FILOI
WHERE EPITHETO LIKE 'Κ%')
2. CREATE VIEW VIEW_NAME AS(SELECT EPITHETO, ONOMA, KINHTO
FROM FILOI
WHERE (POLH = 'ΣΕΡΡΕΣ') AND (HM GENNHSIS >= '1/1/1998'))
3. CREATE VIEW VIEW NAME AS(SELECT POLH, Count(AA) As PLITHOS
FROM FILOI
Group By POLH)
4. CREATE VIEW VIEW NAME AS(SELECT SXOLIA, Count(AA) As PLITHOS
From FILOI
Group By SXOLIΑ)
5. CREATE VIEW VIEW NAME AS(SELECT *
FROM FILOI
WHERE (POLH =
(SELECT POLH
FROM FILOI
WHERE EPITHETO = 'Γεωργίου')))
6. CREATE VIEW VIEW NAME AS(SELECT *
FROM FILOI
WHERE (POLH = 'ΑΘΗΝΑ') OR (POLH = 'ΘΕΣΣΑΛΟΝΙΚΗ'))
```
#### **1.8 Εκτέλεση Ερωτημάτων (queries).**

Για να δημιουργήσουμε νέα ερωτήματα πατάμε **New Query**

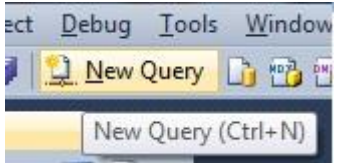

Στο παράθυρο που ανοίγει γράφουμε τον κώδικα sql που θέλουμε να εκτελέσουμε και πατάμε EXECUTE. Προσέχουμε να έχουμε επιλέξει την Βάση που μας αφορά.

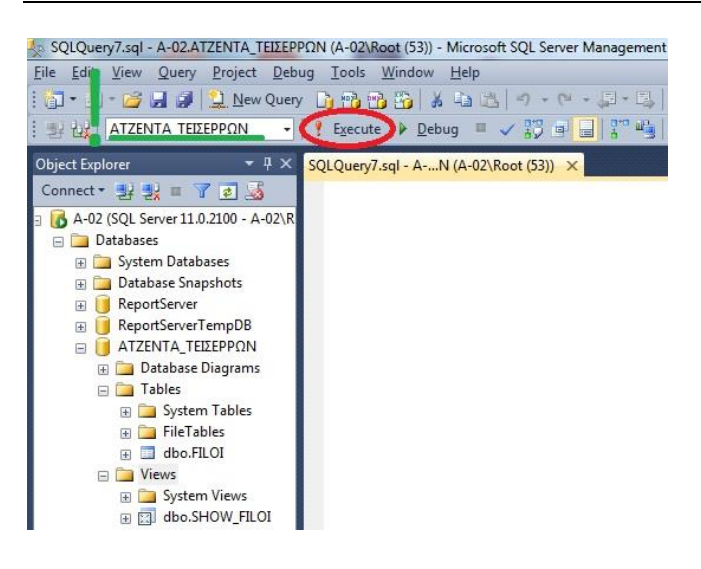

#### **Παράδειγμα εκτέλεσης ερωτήματος**

Έστω ότι θέλουμε να εμφανίσουμε το ονοματεπώνυμο των φίλων που κατάγονται από **ΑΘΗΝΑ και** των φίλων που κατάγονται από **ΘΕΣΣΑΛΟΝΙΚΗ**.

Γράφουμε τον κώδικα όπως στην εικόνα παρακάτω προσέχουμε να εχει επιλεγει η Βάση μας και πατάμε Execute.

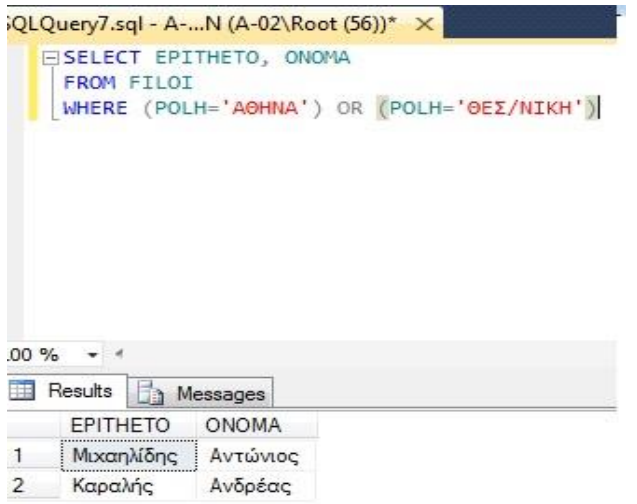

## \* Φωλιασμένο Ερώτημα :

Η SQL Επιτρέπει υποερωτήματα μέσα σε κάποιο ερώτημα. Αυτά αναφέρονται ως φωλιασμένα.

Π.χ SELECT TITLOS, DIARKEIA FROM TRAGOUDIA WHERE DIARKEIA > (SELECT AVG(DIARKEIA) FROM TRAGOUDIA).

### **1.9 Δημιουργία αντιγράφου ασφαλείας (Backup) και επαναφορά**

Για να δημιουργήσουμε αντίγραφο ασφαλείας κάνουμε δεξί κλικ στην βαση

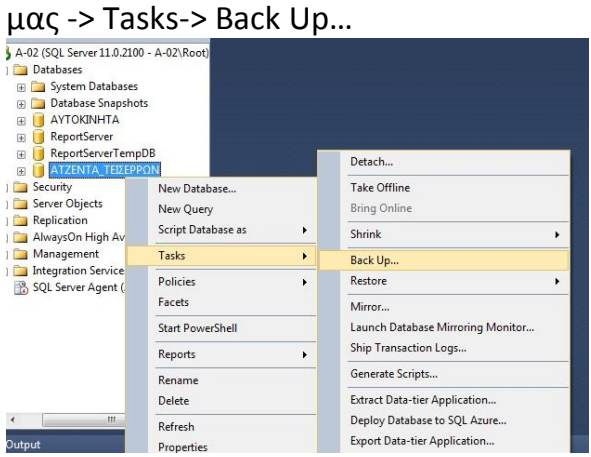

Στη συνέχεια εμφανίζεται φόρμα στην οποία μπορούμε να καθορίσουμε το όνομα του αντιγράφου ασφαλείας και τη θέση στην οποία θα αποθηκευτεί, πατώντας το πλήκτρο ≪Add≫. Έπειτα επιλέγουμε τη διαδρομή του δίσκου του φακέλου που θέλουμε νααποθηκευτεί και το όνομα του αρχείου.

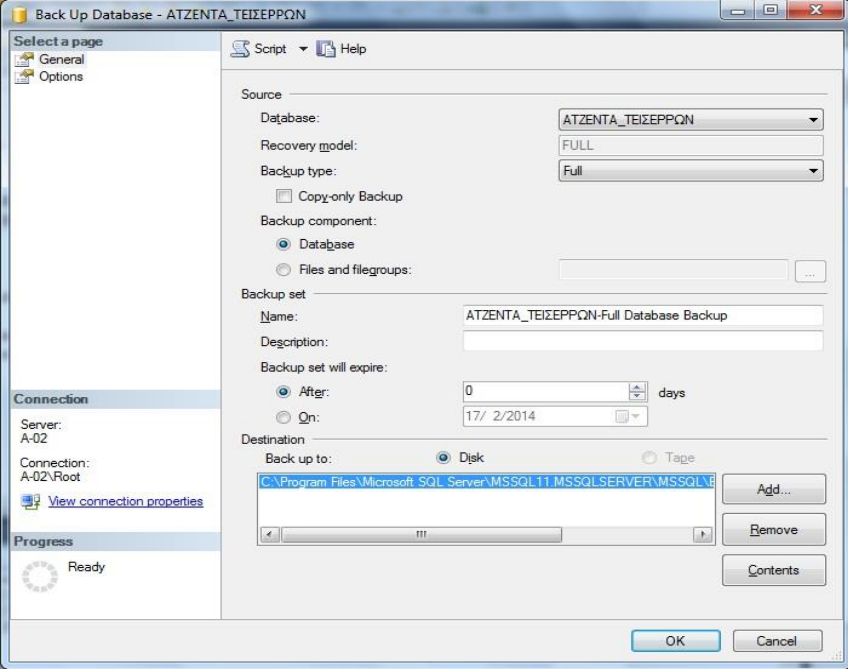

### **1.10 Επαναφορά αντιγράφου ασφαλείας (Restore).**

Αφού διαγράψουμε την Βάση κανωντας δεξι κλικ στην βάση και επιλέξουμε delete **και επιλέξουμε να μη σβηστει το backup μας**

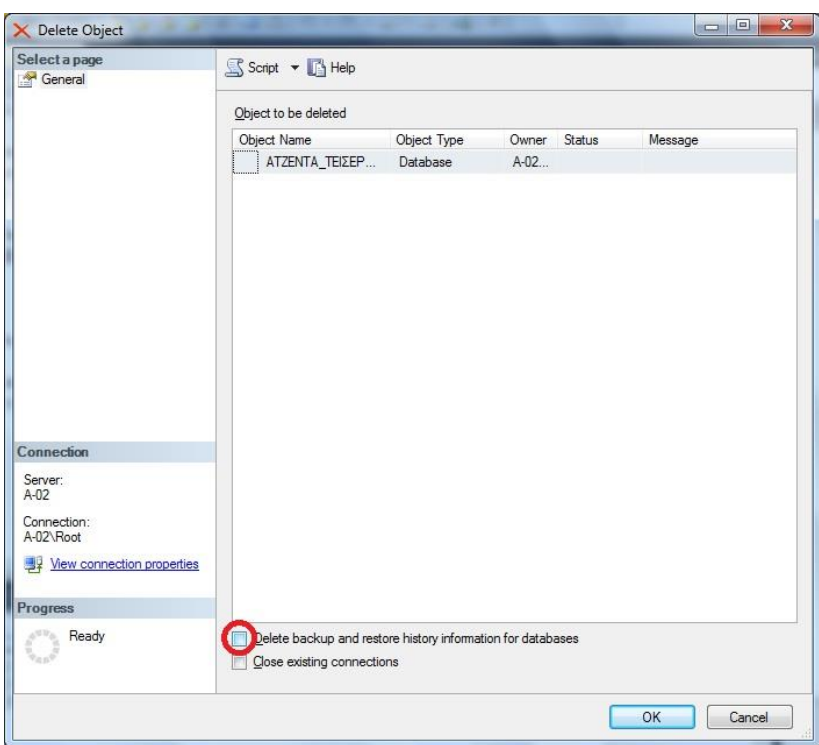

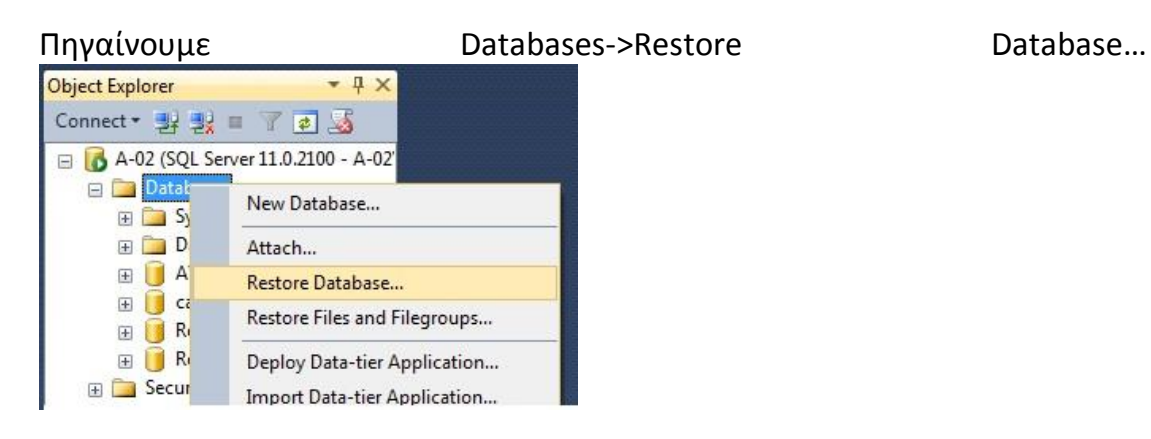

Στο παράθυρο που ανοίγει επιλέγουμε τη βάση (1) μας και πατάμε ΟΚ (2).

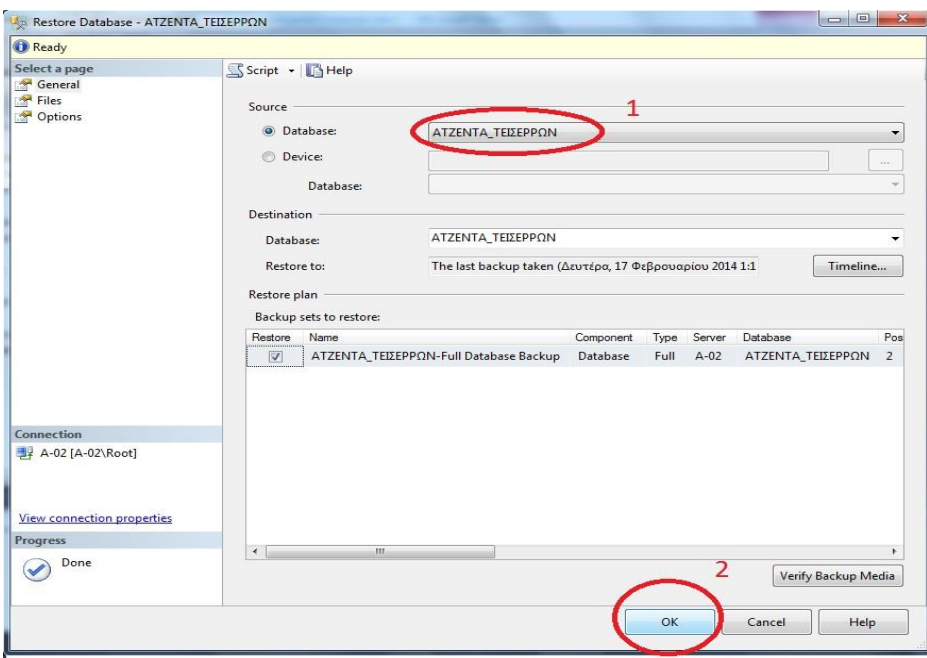

#### **1.11 Εξαγωγή της Βάσης από Microsoft SQL Server, σε Microsoft Access.**

Για να εξαχθεί η βάση σε Microsoft Access, αρκεί να δημιουργήσουμε μια κενή βάση σε Access δίνοντας το ίδιο όνομα (ATZENTA\_EPITHETO). Στη συνέχεια επιστρέφουμε στον ΜS SQL Server και ακολουθούμε την εξής διαδικασία :

1. Δεξί κλικ στην βάση, Tasks->Export Data.

2. Στον wizard που ανοιγει πατάμε Next και επιλέγουμε όπως στην εικονα παρακάτω και πατάμε Next.

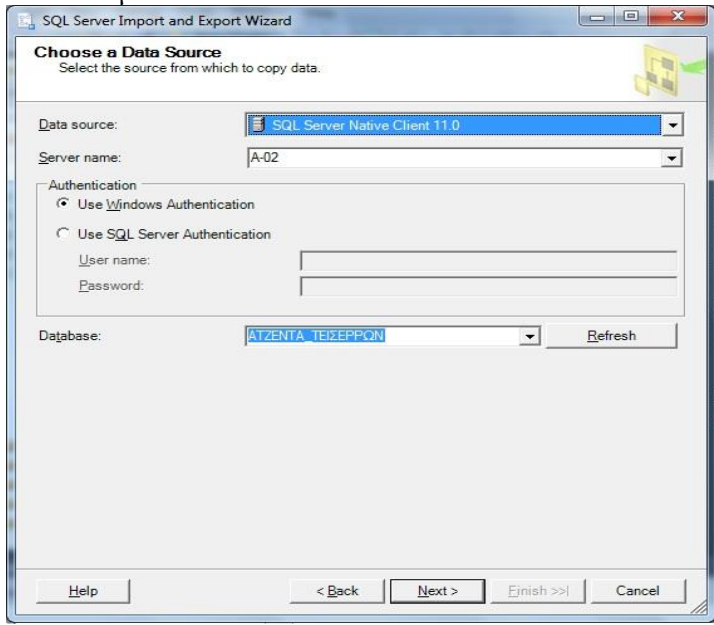

3. Στο πεδίο Destination του νέου παράθυρου επιλέγουμε Microsoft Access (Microsoft

Access Database Engine). Πατάμε Browse στο File Name. Αν η βάση έχει επέκταση .accdb επιλέγουμε All files στο παράθυρο επιλογής. Επιλέγουμε την βάση και πατάμε ΟΚ και μετά Next.

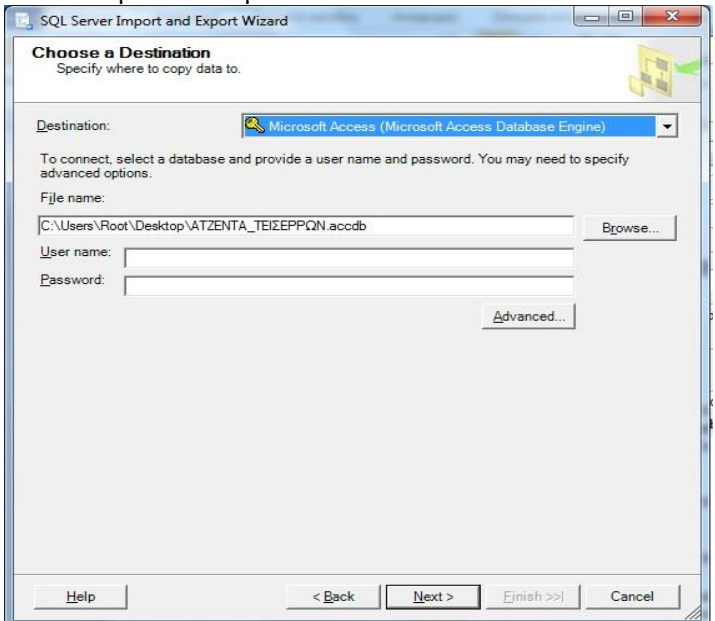

4. Αφήνουμε επιλεγμένο το **Copy data from one or more tables or views.**

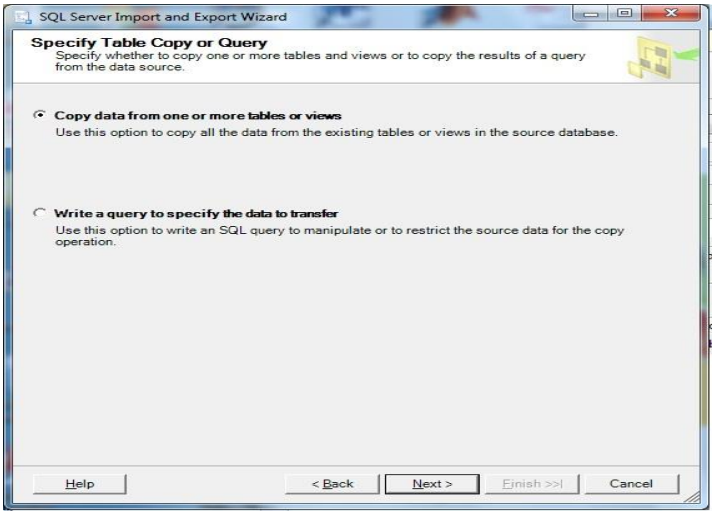

5. Επιλέγουμε όλους τους πίνακες και ερωτήματα ώστε να εξαχθούν στην νέα μας βάση

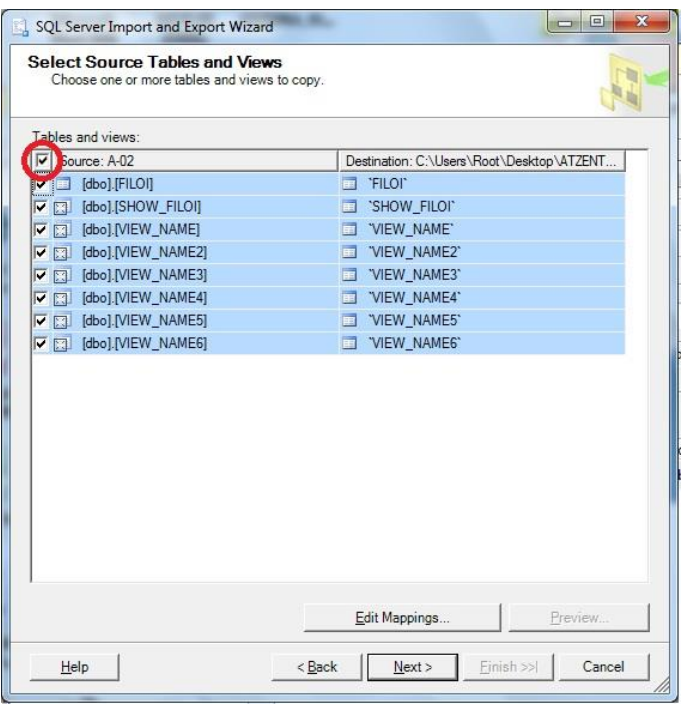

6. Πατάμε Next στο επόμενο παράθυρο. Τα θαυμαστικά σημαίνουν ότι θα αλλάξει ο τύπος δεδομένων για λόγους συμβατότητας.

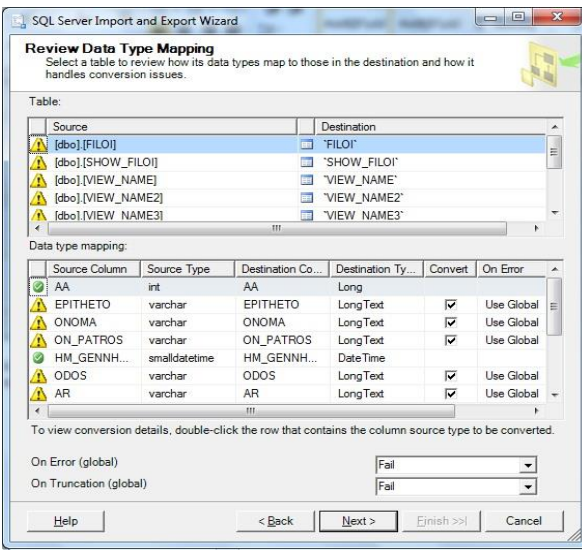

7. Αφήνουμε επιλεγμένο το Run Immediately και πατάμε Next.

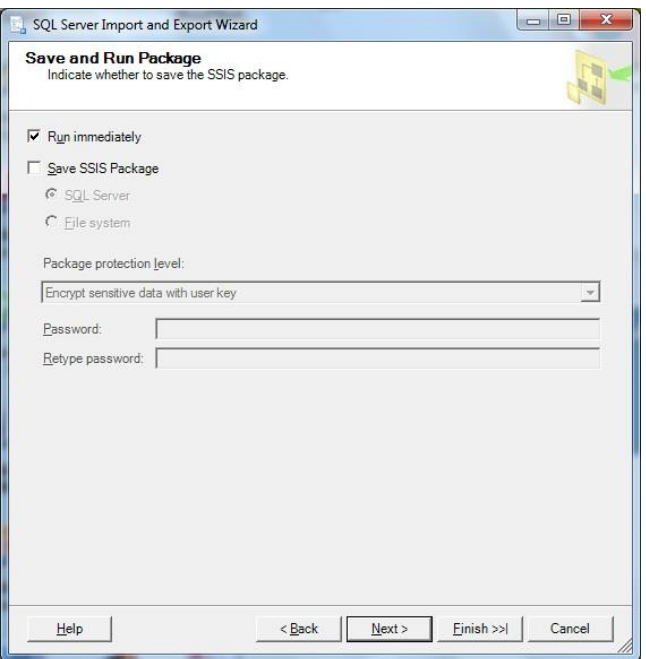

8. Πατάμε Finish στο επόμενο παράθυρο και περιμένουμε να εκτελεστούν όλες οι ενέργειες. Όταν τελειώσουν πατάμε Close και η βάση εχει μεταφερθεί στην Access.

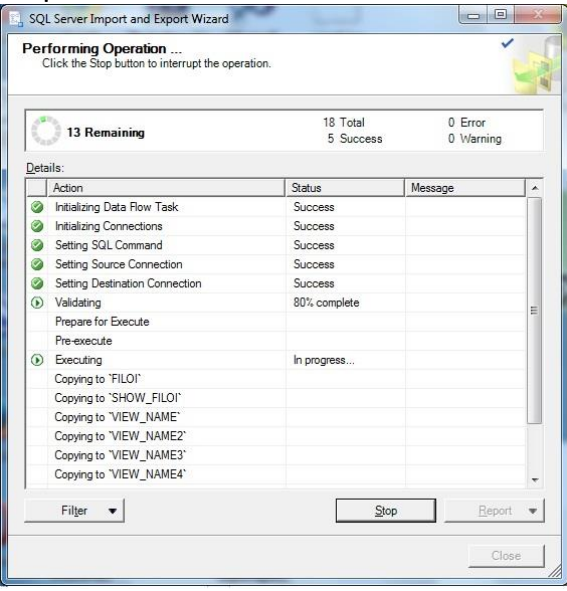

### **Η βάση σε Access.**

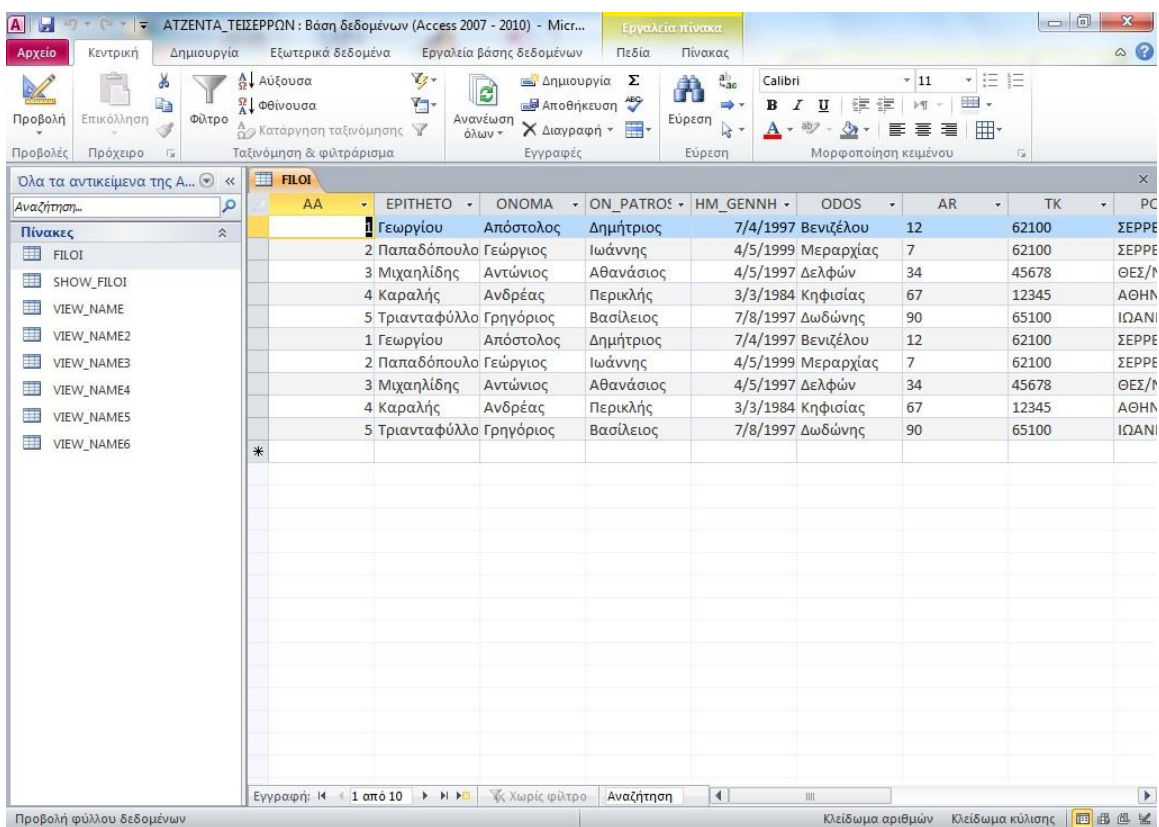